## **J-SAFE** インストールガイド **Android** 版

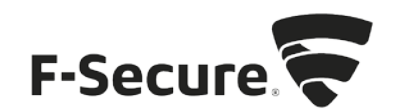

1. [safeavenue@f-secure.com](mailto:safeavenue@f-secure.com) より下記メールが届きます。

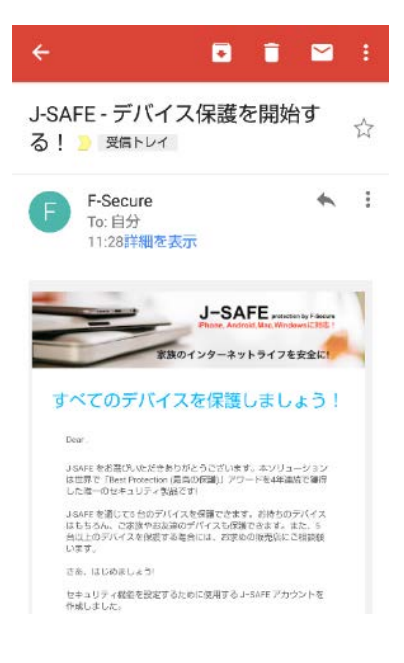

2. 「J-SAFE を使用する」をタップします。

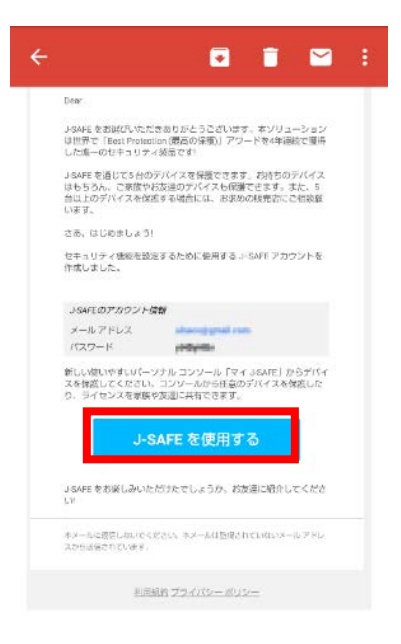

3. 「App Store からインストール」をタップします。

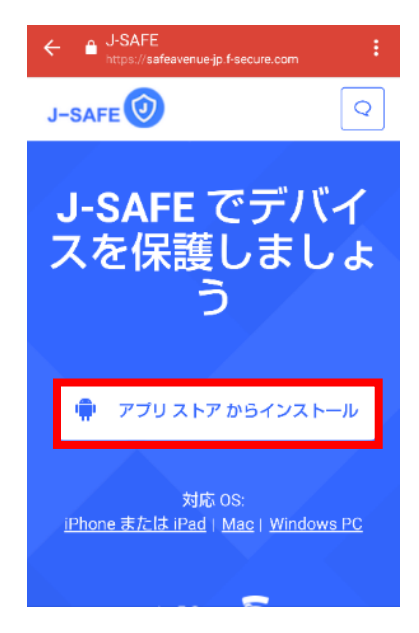

4. 「インストール」をタップします。

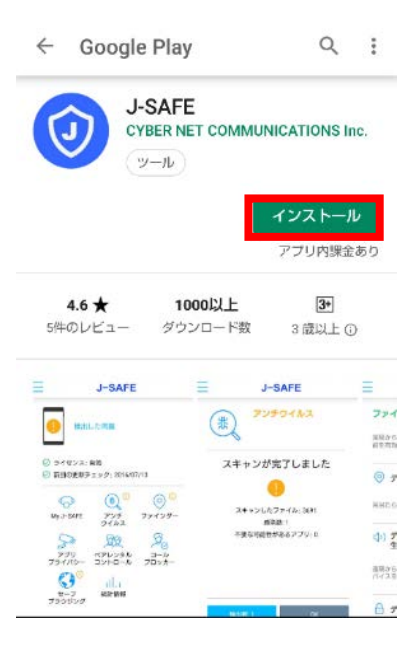

5. 「開く」をタップします。

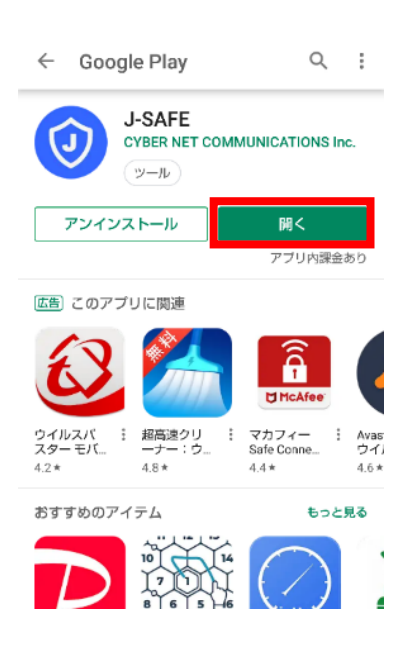

6. 「同意して続行」をタップします。

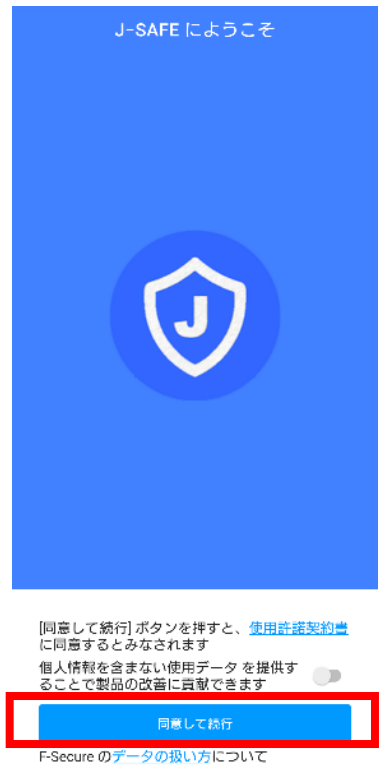

7. J-SAFE のアカウント情報を入力するウィンドウが開きます。(環境によっては、項番 15 までスキップされることがあります)

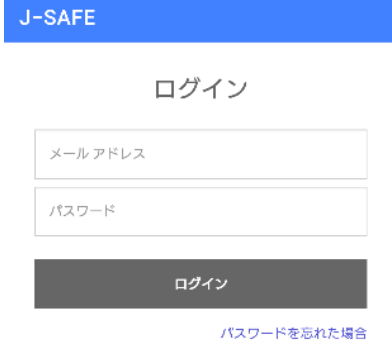

8. (J-SAFE のアカウント情報は、インストール時に使用した [safeavenue@f-secure.com](mailto:safeavenue@f-secure.com) から届いたメールに記載されています)

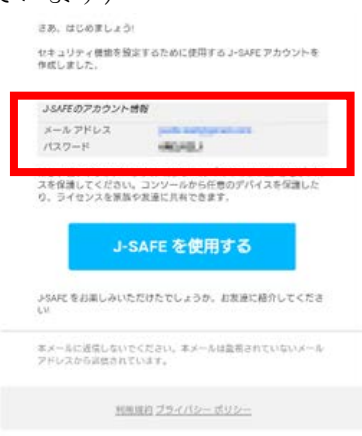

9. メール アドレスとパスワードを入力して、[ログイン]をタップします。

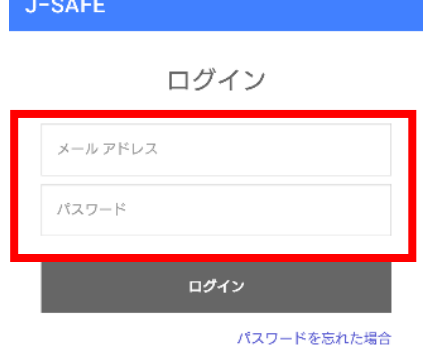

- 10. メールに記載されていた初期パスワードを変更する必要があります。新しいパスワード を入力して、[ 変更 ] をクリックしてください。入力したパスワードの強度が「弱」
	- 「中」「強」の三段階で評価されます。

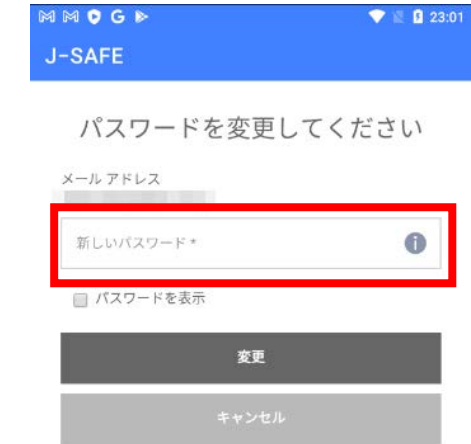

11. 「弱」と評価されたパスワードは使用できませんので、画面の表示に従って「中」また は「強」と評価されるパスワードを入力して、[変更]をクリックしてください。

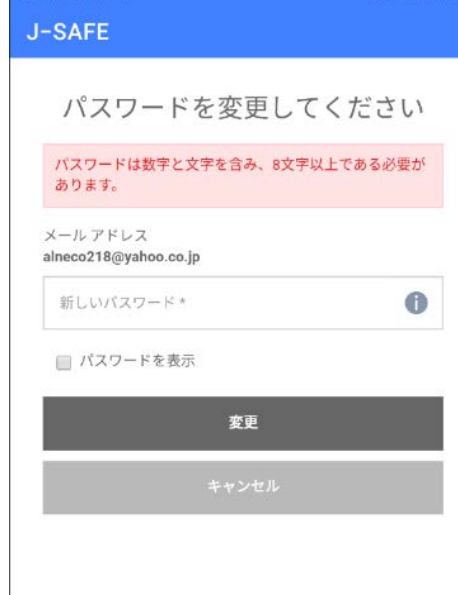

12. 「パスワードを変更しました」と表示されたことを確認して、[ 次へ ] をクリックしま す。

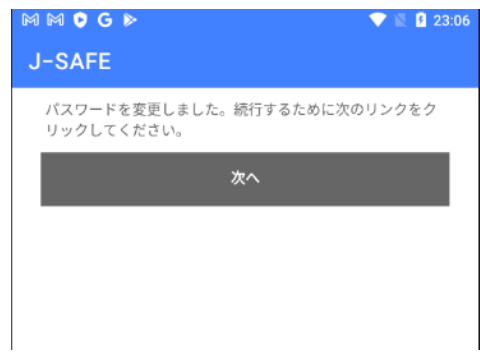

13. 自分または子供のどちらがこのデバイスを使用するかを選択します。自分用にインスト ールする場合は、[続行]をタップします。子供用にインストールする場合は、[チャイル ドユーザへインストールする場合は、こちらをタップしてください]をタップします。子 供用にインストールする場合、項番 16 までスキップします。

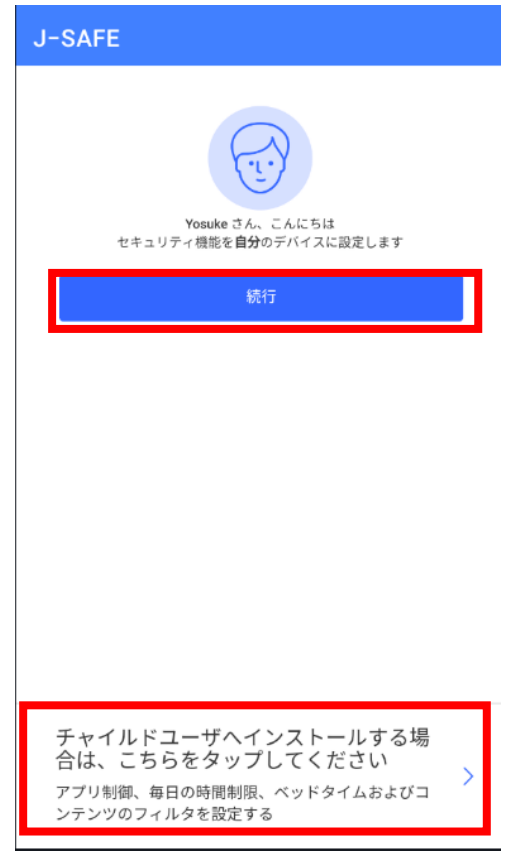

14. 他のアプリやファイルをスキャンするため、ファイル アクセスの権限を許可する必要が あります。画面下部の[許可]ボタンをタップし、その後表示されるポップアップでも[許 可]をタップしてください。

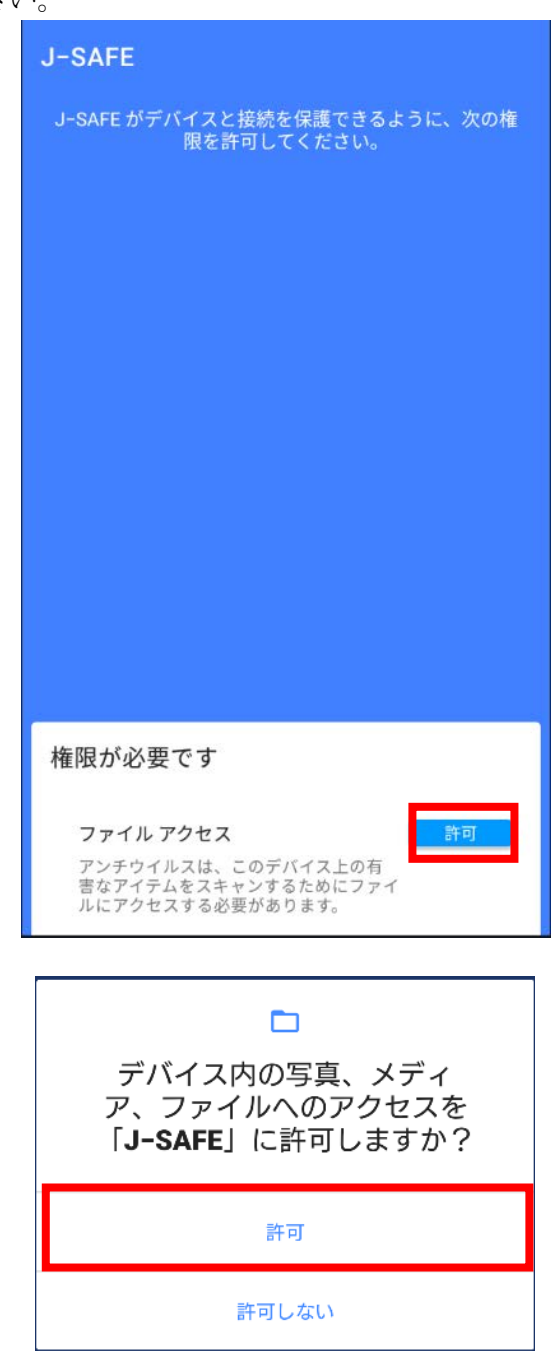

15. メイン画面が表示されたらインストールは完了です。

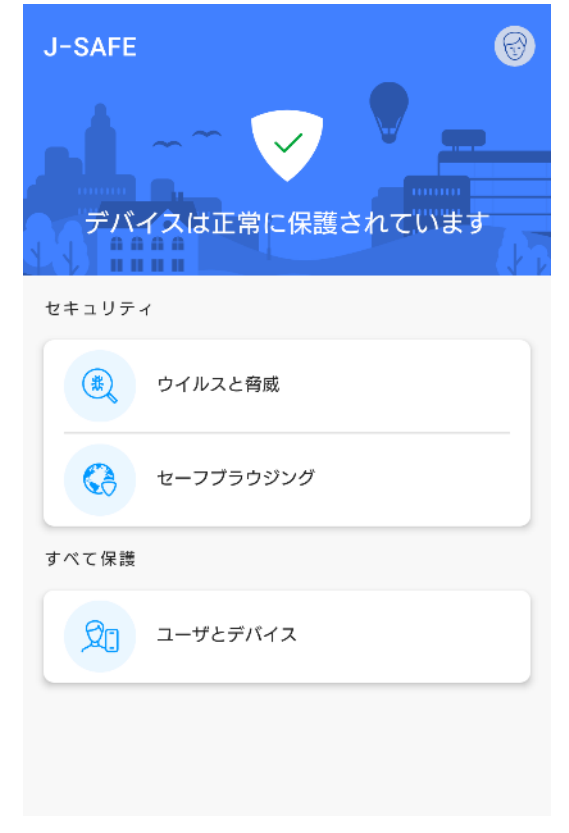

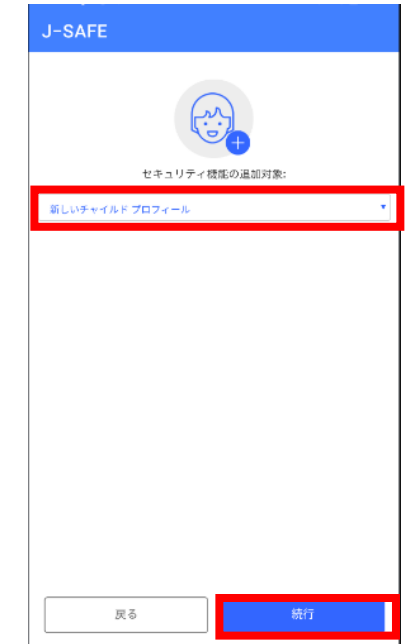

16. 初めて子供用にインストールする場合、子供プロフィールを作成します。「新しいチャ イルド プロフィール」が選択されていることを確認し、[続行]をタップします。

17. チャイルドプロフィールの設定ウィザードが表示されるので、子供の名前を入力し、年 齢を選択し、[次へ]をタップします。

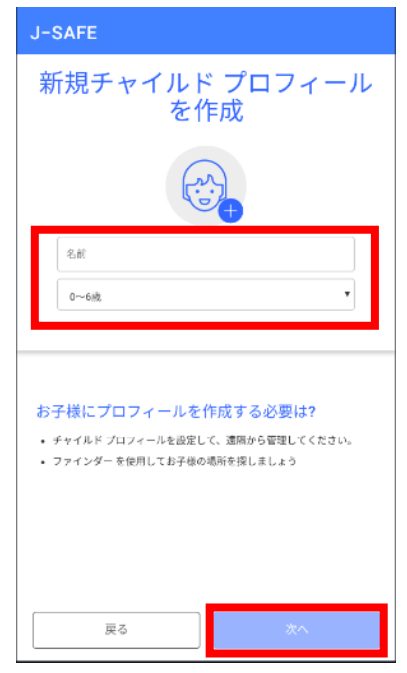

18. 説明を確認し、次へ進みます。

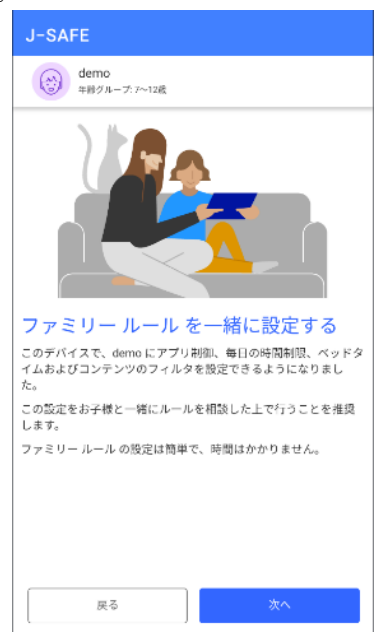

19. 「アプリ制御を有効にする」をタップすると、アプリの利用時間の制限を設定できま す。

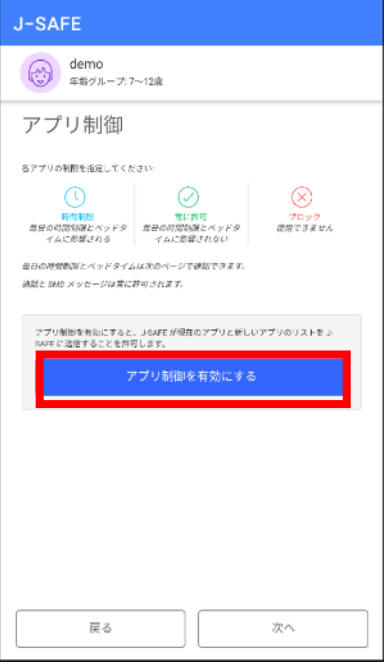

20. 今後インストールされるアプリと、既にインストール済みのアプリについて、それぞれ 時間制限か、ブロックか(インストール済みのアプリについては常に許可も選択可能) を選択し、次へ進んでください。

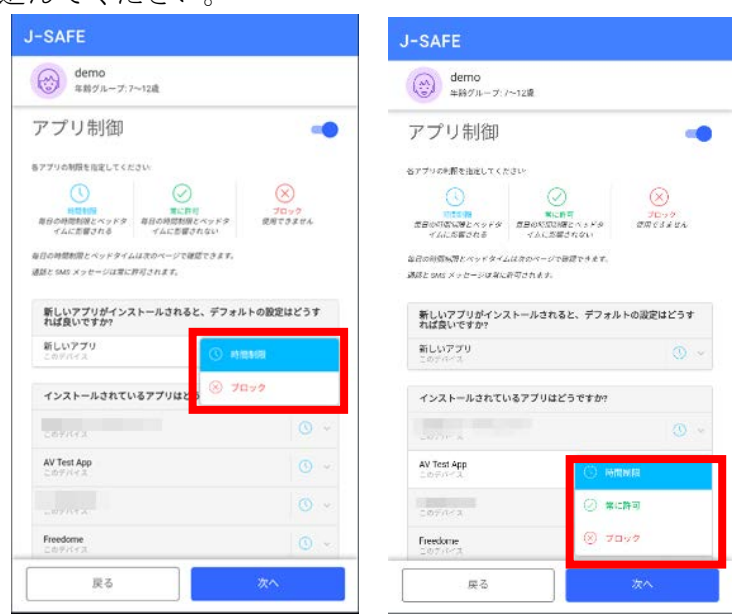

21. 右上のスイッチを入れると、アプリの利用時間の制限を設定できます。平日と週末でそ れぞれ利用可能な合計時間を設定して[次へ]をタップしてください。

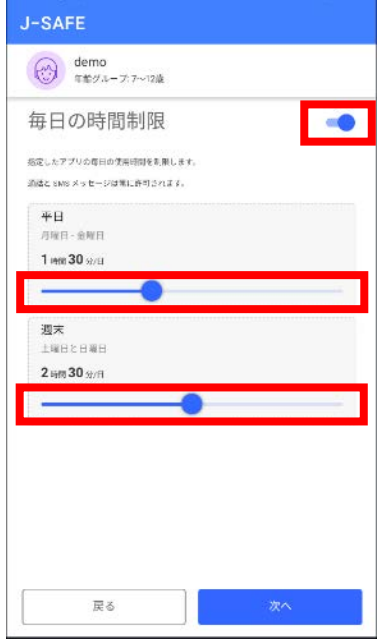

22. アプリを使わせない夜間のベッドタイムを「翌日に学校がある夜」と「週末の夜」とで それぞれ有効/無効と時間帯を設定し、次へ進んでください。

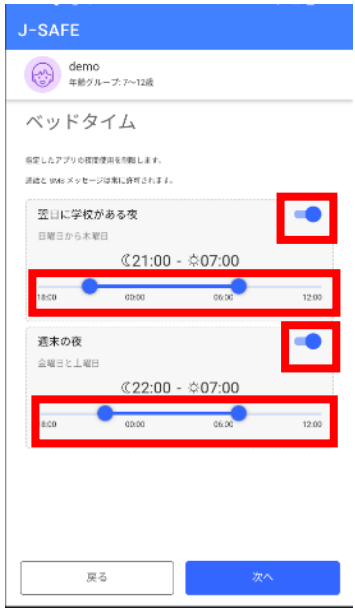

23. 右上のスイッチを入れると、お子様が見ることのできる Web サイトのコンテンツを設 定できます。ブロックする Web コンテンツのカテゴリにチェックを入れて、次へ進ん でください。

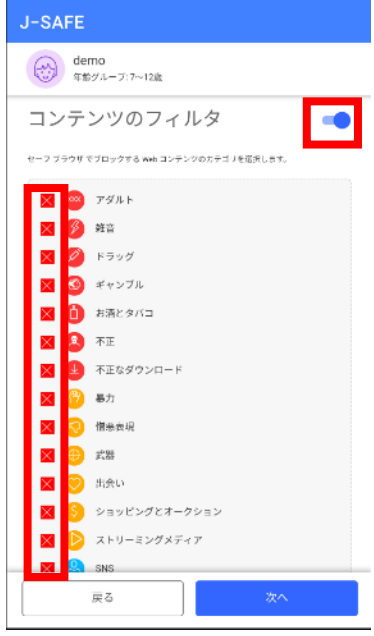

24. ファイルスキャンおよびペアレンタルコントロールで必要な権限を許可する必要があり ます。まず、ファイルアクセスの[許可]ボタンをタップし、その後表示されるポップア ップでも[許可]をタップしてください。

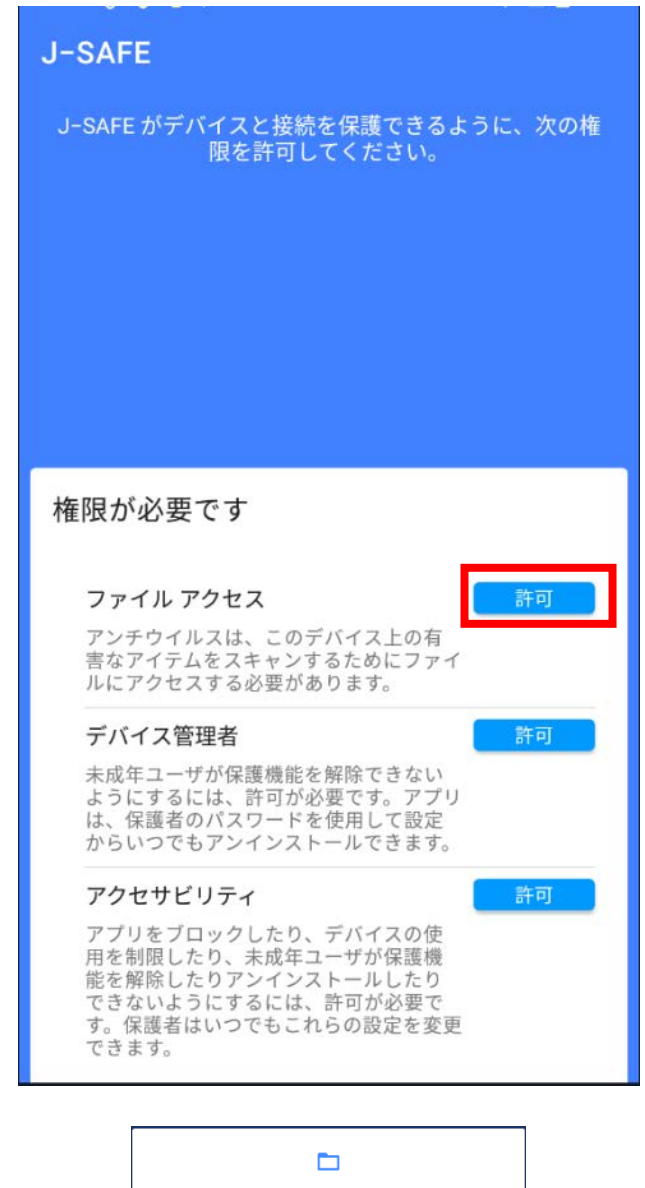

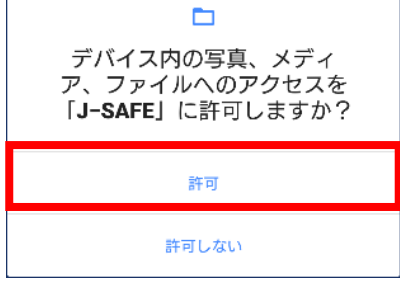

25. 次にデバイス管理者の[許可]ボタンをタップし、表示される OS の設定画面で「この端末 管理アプリを有効にする」をタップします。

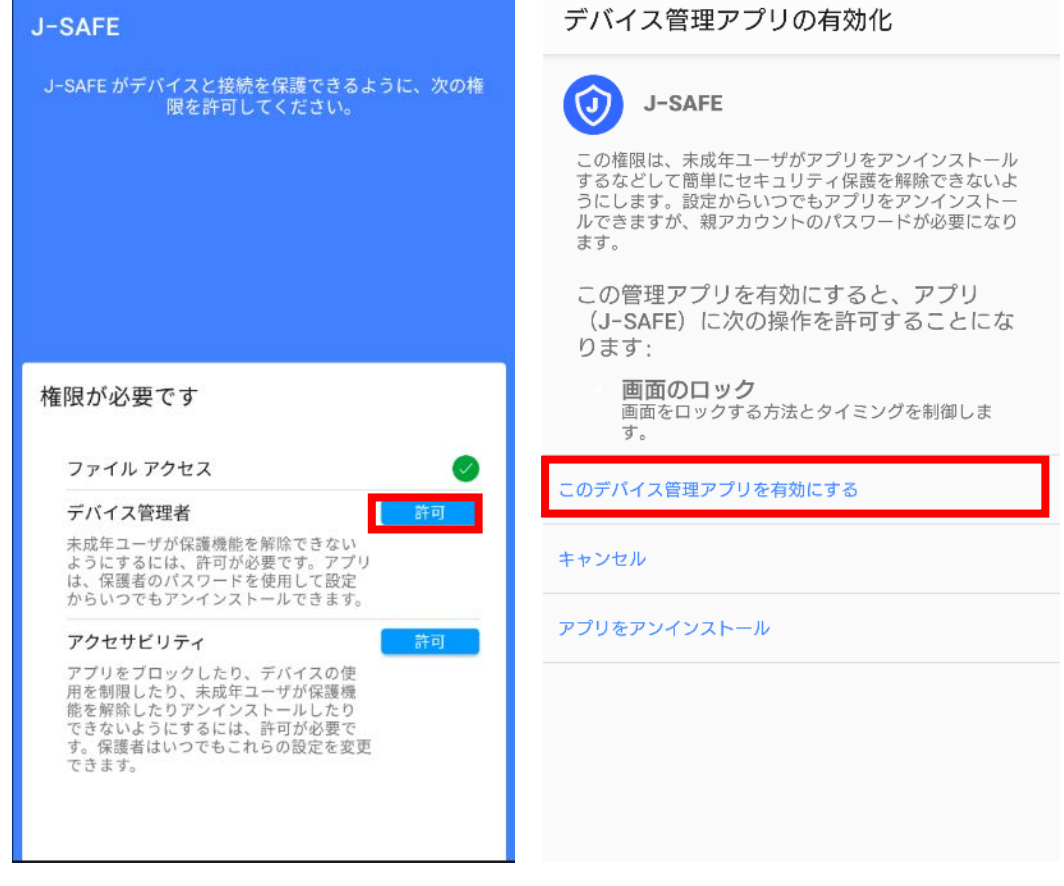

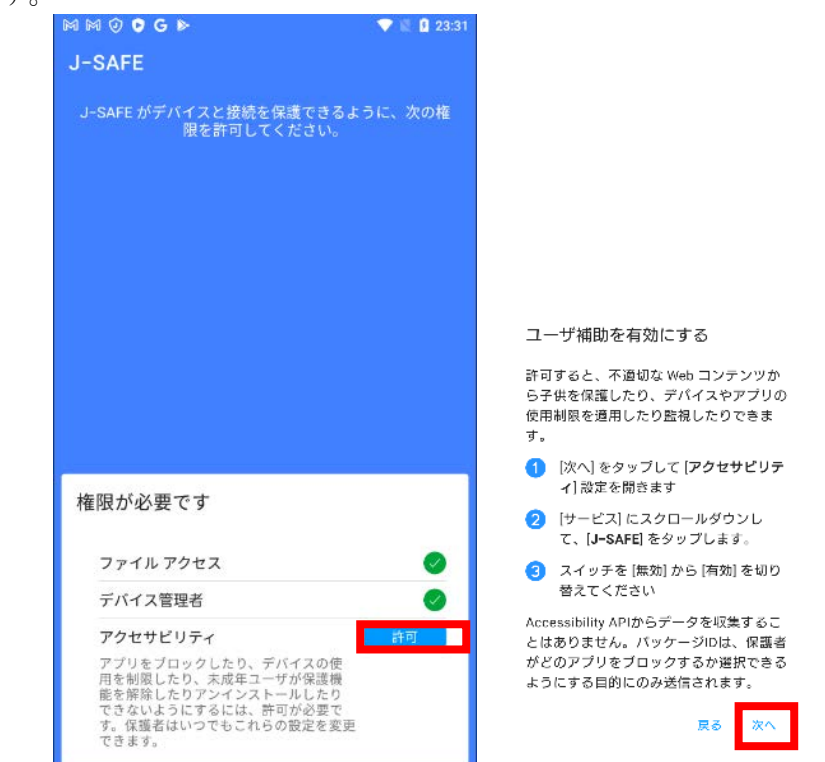

26. 最後にアクセサビリティの[許可]ボタンをタップし、表示されるポップアップで[次へ]を タップします。

27. ユーザ補助の画面で、J-SAFE をタップし、右上のスイッチを ON にします。その際に J-SAFE で必要とする内容が表示されるので、許可をタップします。

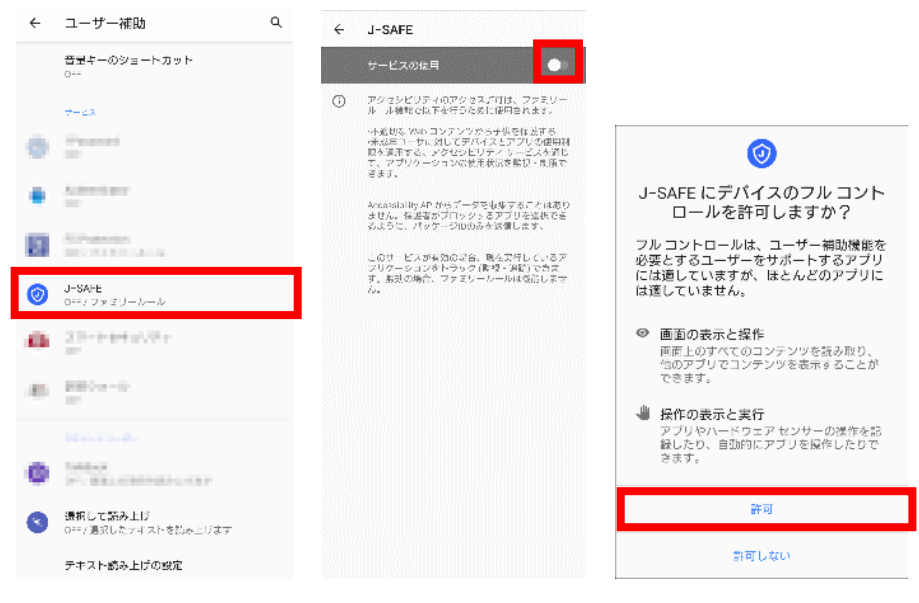

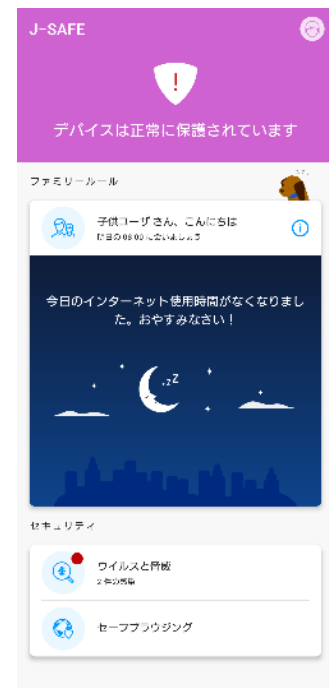

28. 子供ユーザのメインビューが表示されたらインストール完了です。